## How to update license from Ezeelogin Customer Portal?

505 Nesvin KN June 22, 2022 [Billing](https://www.ezeelogin.com/kb/category/billing/3/) 2482

## Steps to update license from Ezeelogin customer portal

- 1. Login to the customer portal: <https://billing.ezeelogin.com/#/>
- 2. Navigate to the license tab and edit the license. Refer below screenshot.

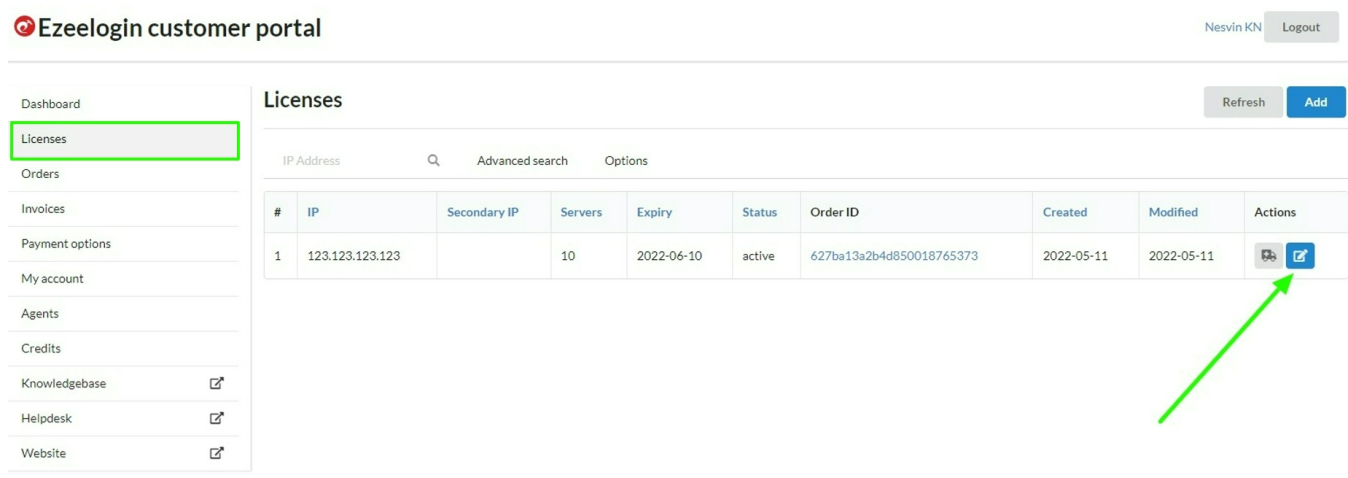

Copyright © Admod, Inc.

3. Here you can update the number of servers, billing cycle, and IP addresses. Refer below screenshot.

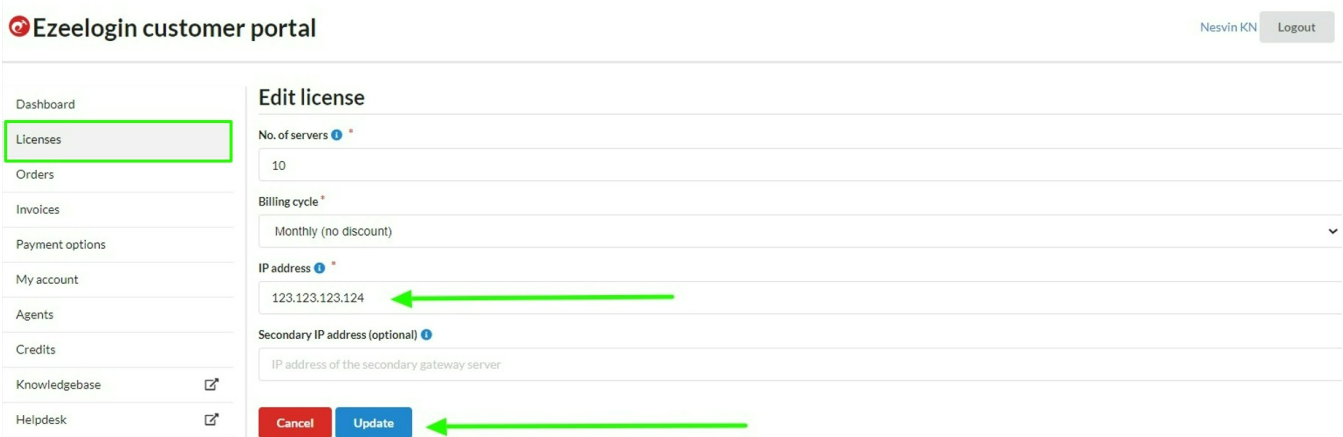

4. Update the changes by clicking the update button and after successfully updating, login to the Ezeelogin software GUI and click on the license tab to reflect the changes. Refer below screenshot.

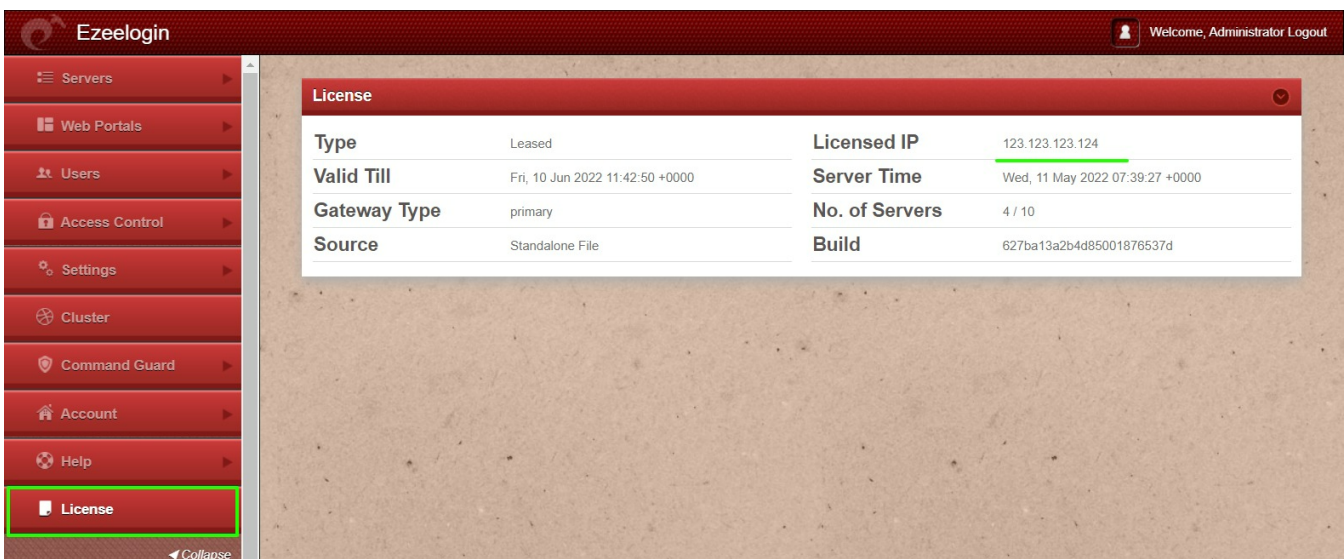

## Online URL:

<https://www.ezeelogin.com/kb/article/how-to-update-license-from-ezeelogin-customer-portal-505.html>